#### **Daniel Goings dcgoings@buffalo.edu UBNetDef - Linux Sep 30 2018**

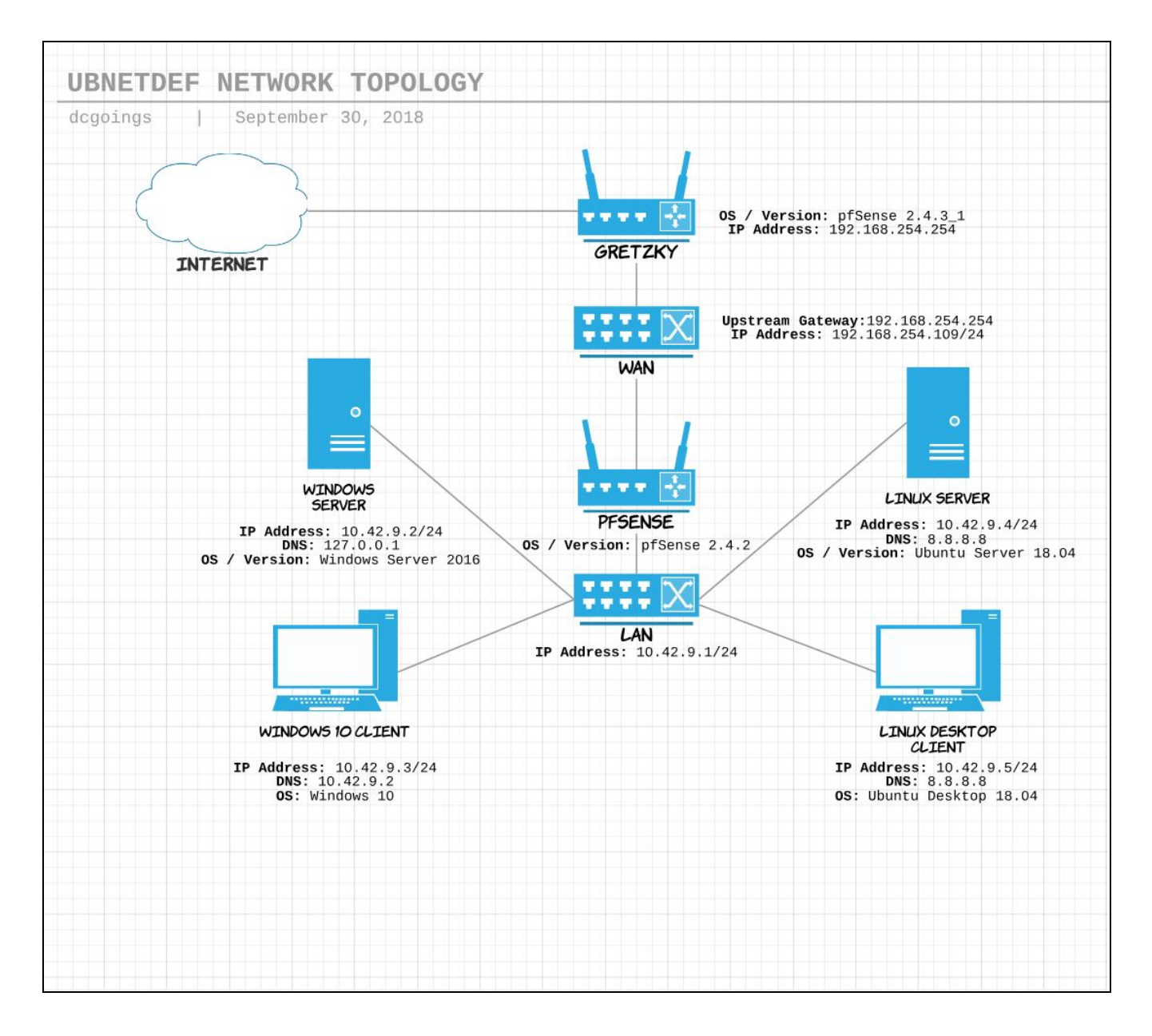

### **Introduction**

The purpose of this report is to get familiar with Linux distributions in both command line and desktop environments and configure static IP addresses for both. After both clients are set up, we will dig into OverTheWire's Capture the Flag scenario 'Bandit' to get a better understanding of both CTFs and linux command line. Finally, we will have a better understanding of the current network topology, which is reflected on the previous page.

# **Prerequisites**

In order to follow along with this report, it is expected that you already have the a VM Client installed and are logged in. Additionally, you should already have your machines available, one dedicated to a Linux CLI environment and another dedicated to a Linux Desktop environment. For the purposes of this report, we will be using Ubuntu 18.04, both Server and Desktop versions.

# **Step 1: Assign Static IP for Ubuntu Server 18.04**

For Ubuntu Server, we are able to configure the network and set the static IP during installation of the operating system so we will assume you have made it up to this point in the installation.

During the installation, you may be asked if you wish to manually configure your network or see an error that auto-configuration has failed. This is perfectly fine, just click **Continue** followed by **Configure Network Manually.**

```
\pm [!!] Configure the network \pmFrom here you can choose to retry DHCP network autoconfiguration (which may succeed if
your DHCP server takes a long time to respond) or to configure the network manually. Some
DHCP servers require a DHCP hostname to be sent by the client, so you can also choose to
retry DHCP network autoconfiguration with a hostname that you provide.
Network configuration method:
                  Retry network autoconfiguration
                  Retry network autoconfiguration with a DHCP hostname
                  Configure network manually
                  Do not configure the network at this time
    <Go Back>
```
Next screen asks you to set your IP address. Since we already used 10.42.9.2 and 10.42.9.3 for our Windows machines, it's logical for us to use 10.42.9.4 for our Ubuntu Server.

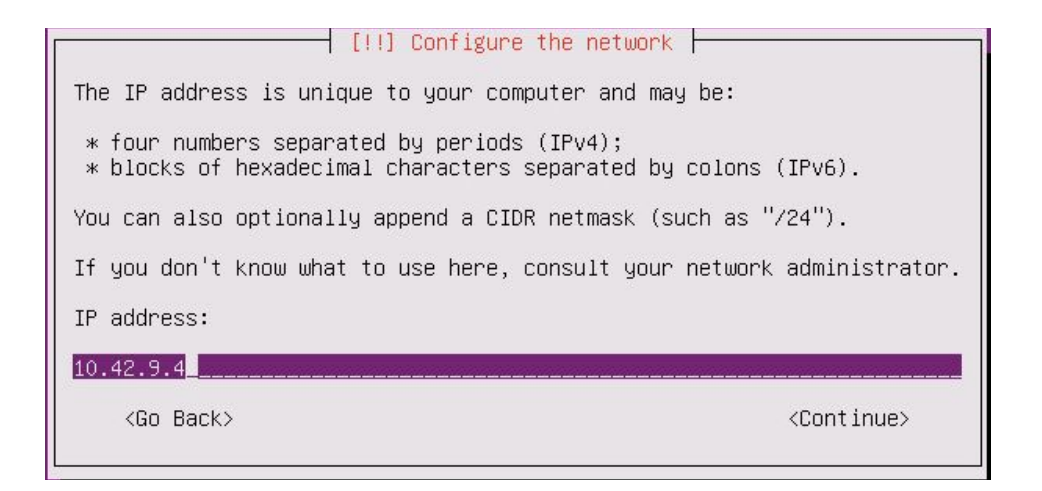

After clicking **Continue**, the next screen asks for your netmask, which is **255.255.255.0** like usual (no screenshot, simple enough). Click **Continue**.

The following screen asks for your gateway. Once again, similar to the Windows machines setup, we want to use the IP address for our pfSense which is set to **10.42.9.1**.

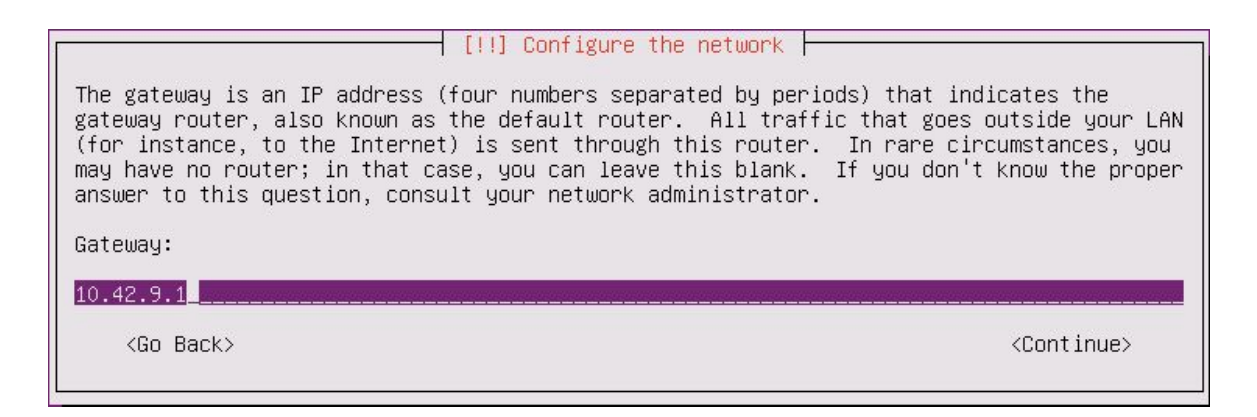

Once again, after clicking **Continue**, we will now see a screen for setting up the name servers. Since we are not doing anything special with the server like we did for Windows Server, we can point both Ubuntu Server and Desktop to **8.8.8.8** and **8.8.4.4** for the name servers.

This pretty much concludes the static IP setup for Ubuntu Server. After finishing up on the name server screen, there is a bit more to setup regarding hostname, domain name, etc. which I will cover below in a simple list format.

**Host name:** ubuntu-cli **Domain name:** ubnd.team09.com **Full name of user:** dan **Username for account:** dan **Choose a password. Clock configuration. Partition disks:** Guided - use entire disk **Select disk to partition:** SCSI3 (0,0,0) (sda) - 17.2 GB VMware Virtual Disk **HTTP proxy information:** Leave blank. **Select automatic updates. Install the GRUB boot loader to the master boot record:** Yes **Finish installation.**

If everything went according to plan, you should see this screen after successfully booting your Ubuntu Server.

```
Ubuntu 18.04.1 LTS ubuntu-cli tty1
ubuntu-cli login: dan
Password:
Welcome to Ubuntu 18.04.1 LTS (GNU/Linux 4.15.0-29-generic x86_64)
 * Documentation: https://help.ubuntu.com
 * Management: https://landscape.canonical.com<br>* Nanagement: https://landscape.canonical.com<br>* Support: https://ubuntu.com/advantage
 * Support:
  System information as of Sat Sep 29 18:35:38 EDT 2018
  System load: 0.38
                                         Processes:
                                                                     87
  Usage of /: 15.4% of 15.68GB Users logged in:<br>Memory usage: 7% IP address for er
                                                                     \OmegaIP address for ens160: 10.42.9.4
  Swap usage: 0%
63 packages can be updated.
37 updates are security updates.
The programs included with the Ubuntu system are free software:
the exact distribution terms for each program are described in the
individual files in /usr/share/doc/*/copyright.
Ubuntu comes with ABSOLUTELY NO WARRANTY, to the extent permitted by
applicable law.
To run a command as administrator (user "root"), use "sudo <command>".<br>See "man sudo_root" for details.
dan@ubuntu-cli:~$
```
And finally we can confirm that everything is setup correctly by checking the **/etc/netplan/01-netcfg.yaml** file and ensuring all entries are correct, followed by **ping 8.8.8.8** and **nslookup google.com**

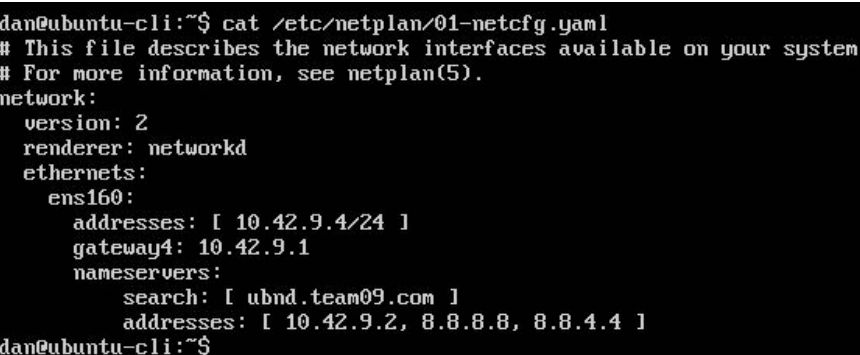

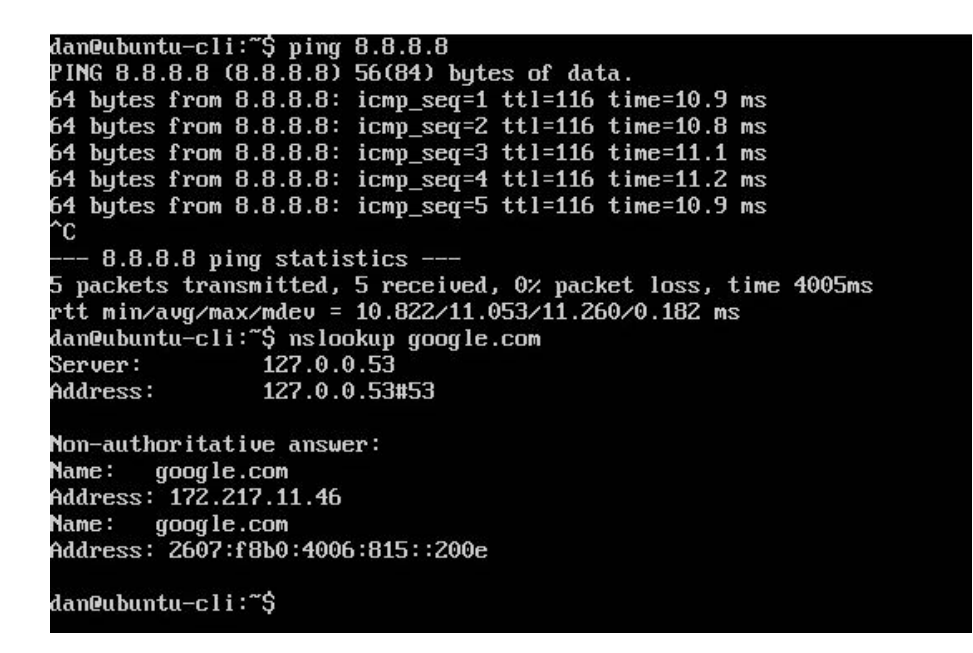

### **Step 2: Assign Static IP for Ubuntu Desktop 18.04**

Setting up the static IP for desktop is quite simple on desktop. First, we just need to enter our Wired Settings which is found by clicking power options in the top right.

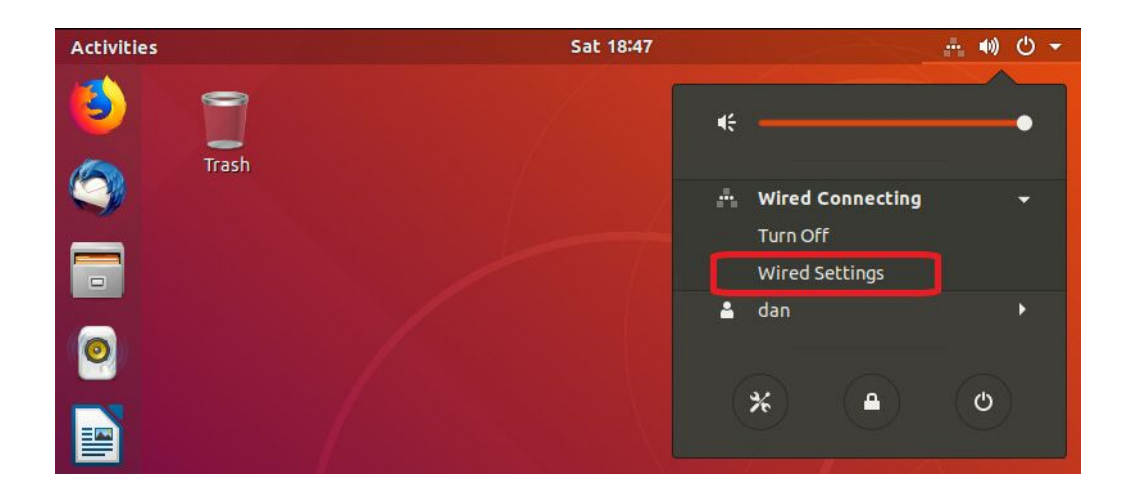

After clicking **Wired Settings**, click the gear icon shown below to enter the advanced network configuration settings.

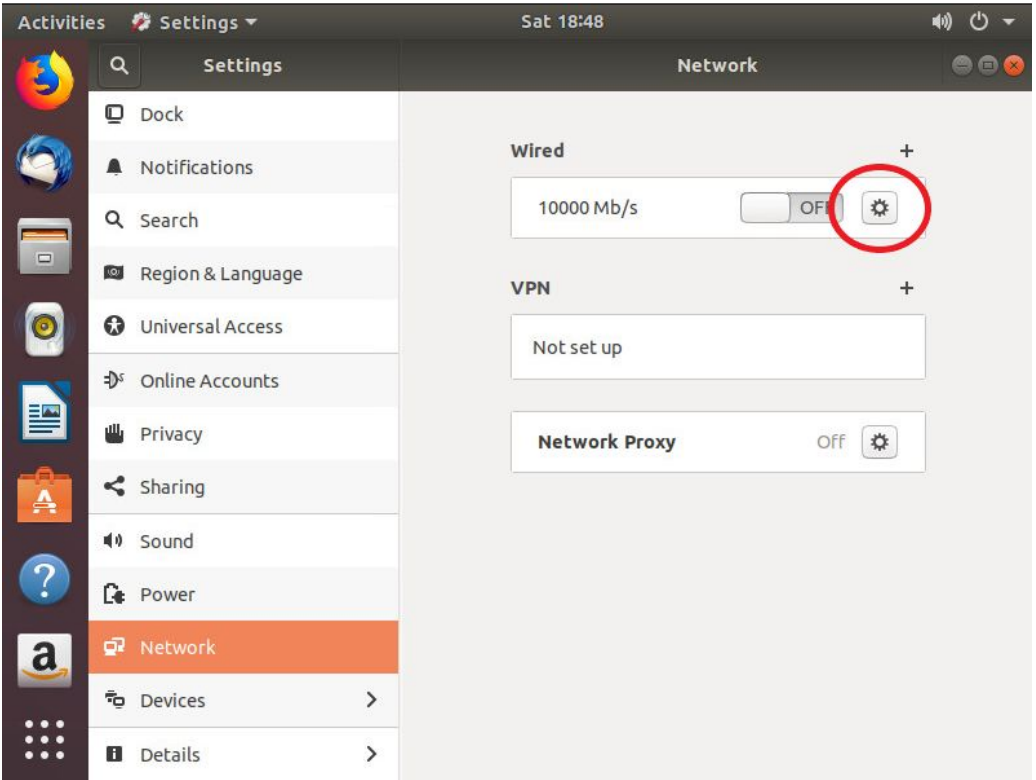

Similar to the Windows setup, let's click the **IPv4** tab. Now we are able to set out IPv4 method to manual and enter our IP address, subnet mask, gateway, and DNS, all of which should be familiar by now.

Since we went with 10.42.9.4 for our Ubuntu Server, we will use **10.42.9.5** for the desktop client. Netmask is the same as usual (255.255.255.0), as well as the gateway (10.42.9.1) and DNS (8.8.8.8, 8.8.4.4), all configured and shown below.

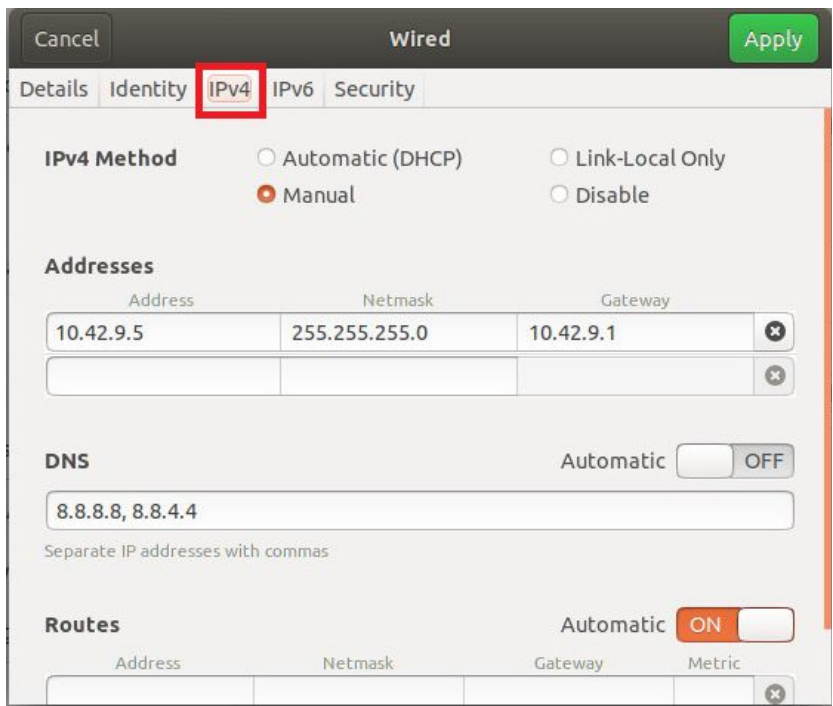

Upon completion, reset the network (turn off, turn on). To confirm everything is set up correctly, we will run the same commands that we did in Ubuntu Server: ping 8.8.8.8 and nslookup google.com

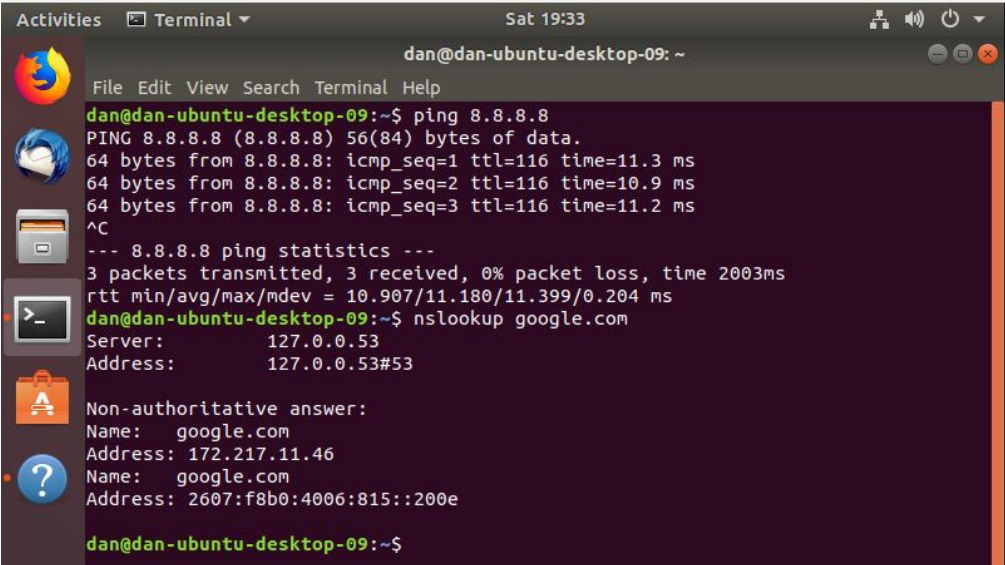

## **Step 3: OverTheWire's Bandit CTF**

#### **level: password**

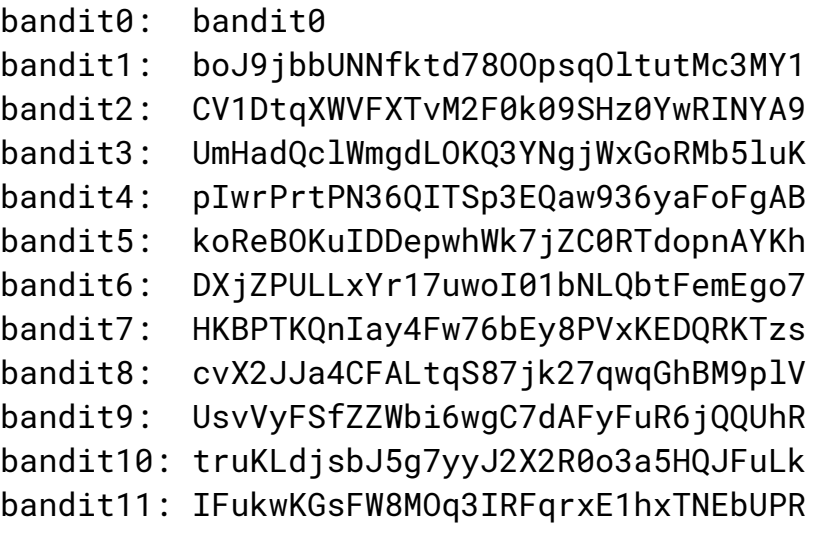